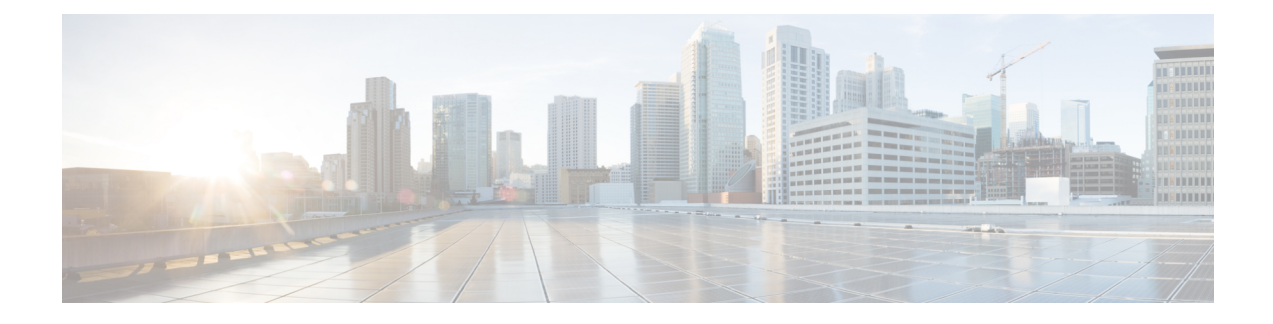

# **Managing Remote Presence**

This chapter includes the following sections:

- [Configuring](#page-0-0) Serial Over LAN, on page 1
- [Configuring](#page-2-0) Virtual Media, on page 3
- KVM [Console,](#page-8-0) on page 9
- [Launching](#page-9-0) KVM Console, on page 10
- **Virtual KVM [Console](#page-9-1) (Java Based)** , on page 10
- Virtual KVM [Console](#page-11-0) , on page 12
- [Comparison](#page-14-0) Between Java Based KVM and HTML5 Based KVM, on page 15
- [Configuring](#page-16-0) the Virtual KVM, on page 17

# <span id="page-0-0"></span>**Configuring Serial Over LAN**

Serial over LAN enables the input and output of the serial port of a managed system to be redirected over IP. Configure and use serial over LAN on your server when you want to reach the host console with Cisco IMC.

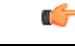

**Important** You cannot use native serial redirection and serial over LAN simultaneously.

#### **Before you begin**

You must log in as a user with admin privileges to configure serial over LAN.

- **Step 1** In the **Navigation** pane, click the **Compute** menu.
- **Step 2** In the **Compute** menu, select a server.
- **Step 3** In the work pane, click the **Remote Management** tab.
- **Step 4** In the **Remote Presence** pane, click the **Serial over LAN** tab.
- **Step 5** In the **Serial over LAN Properties** area, update the following properties:

 $\mathbf I$ 

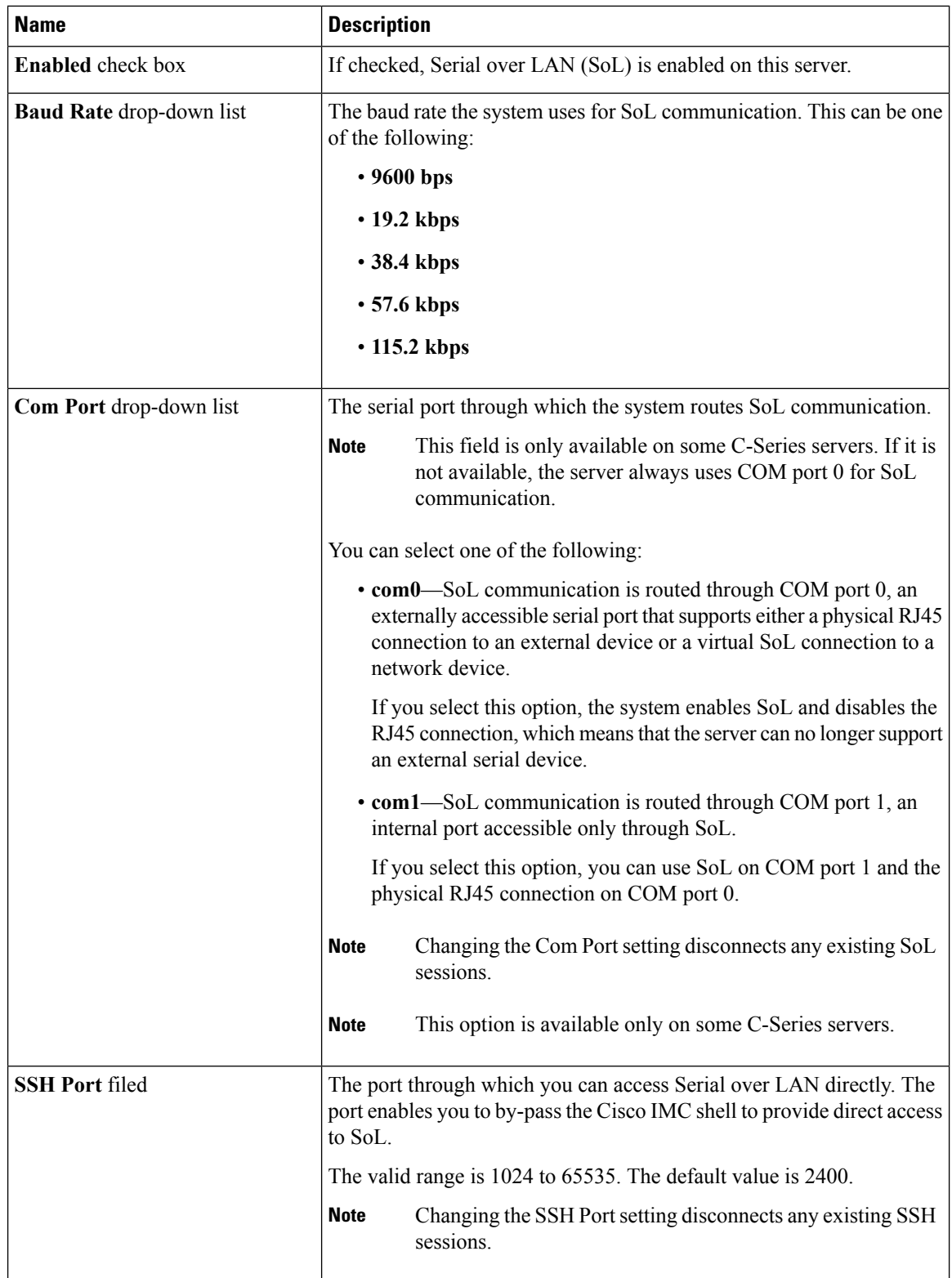

**Step 6** Click **Save Changes**.

# <span id="page-2-0"></span>**Configuring Virtual Media**

#### **Before you begin**

You must log in as a user with admin privileges to configure virtual media.

#### **Procedure**

- **Step 1** In the **Navigation** pane, click the **Compute** tab.
- **Step 2** In the **Compute** tab, click the **Remote Management** tab.
- **Step 3** In the **Remote Management** tab, click the **Virtual Media** tab.
- **Step 4** In the **Virtual Media Properties** area, update the following properties:

| <b>Name</b>                  | <b>Description</b>                                                                                                    |
|------------------------------|----------------------------------------------------------------------------------------------------|
| <b>Enabled</b> check box     | If checked, virtual media is enabled.                                                                                                    |
|                              | If you clear this check box, all virtual media devices are<br><b>Note</b><br>automatically detached from the host.                                                                                    |
| <b>Active Sessions field</b> | The number of virtual media sessions that are currently running.                                                                                                    |
| check box                    | Enable Virtual Media Encryption   If checked, all virtual media communications are encrypted.                                                                                                    |
| Low Power USB enabled check  | If checked, low power USB is enabled.                                                                                                    |
| box                          | If the low power USB is enabled, after mapping the ISO and rebooting<br>the host, the virtual drives appear on the boot selection menu.                                                               |
|                              | But, while mapping an ISO to a server that has a UCS VIC P81E card<br>and the NIC is in Cisco Card mode, this option must be disabled for the<br>virtual drives to appear on the boot selection menu. |

**Step 5** Click **Save Changes**.

### **Creating a Cisco IMC Mapped vMedia Volume**

#### **Before you begin**

You must log in with admin privileges to perform this task.

- **Step 1** In the **Navigation** pane, click the **Compute** menu.
- **Step 2** In the **Compute** menu, select a server.
- **Step 3** In the work pane, click the **Remote Management** tab.
- **Step 4** In the **Remote Management** tab, click the **Virtual Media** tab
- **Step 5** In the Current Mappings area, click **Add New Mapping**.
- **Step 6** In the **Add New Mapping** dialog box, update the following fields:

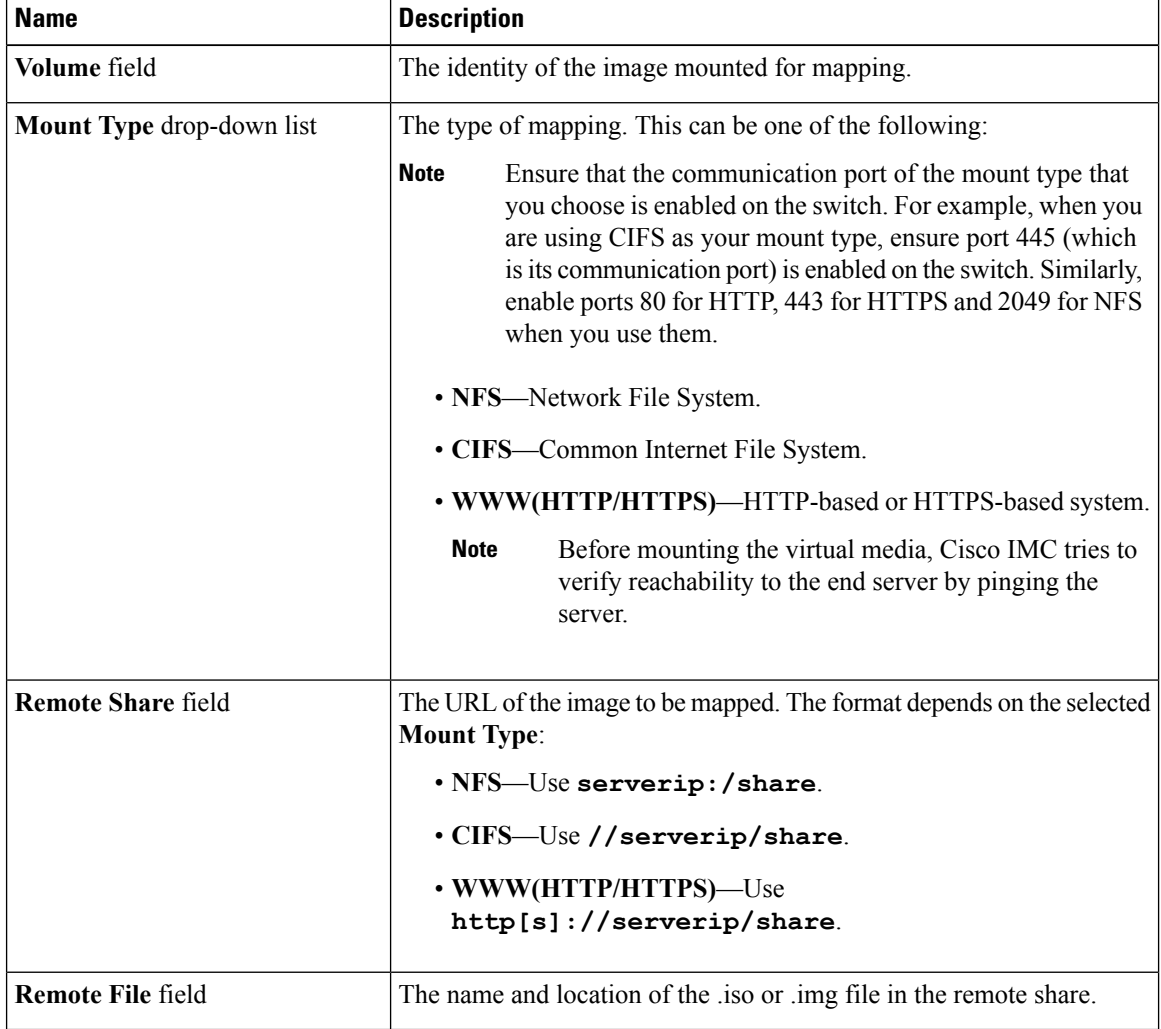

 $\mathbf{l}$ 

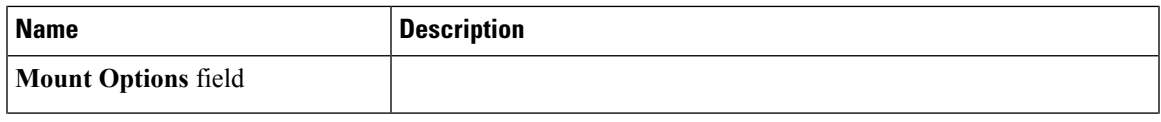

L

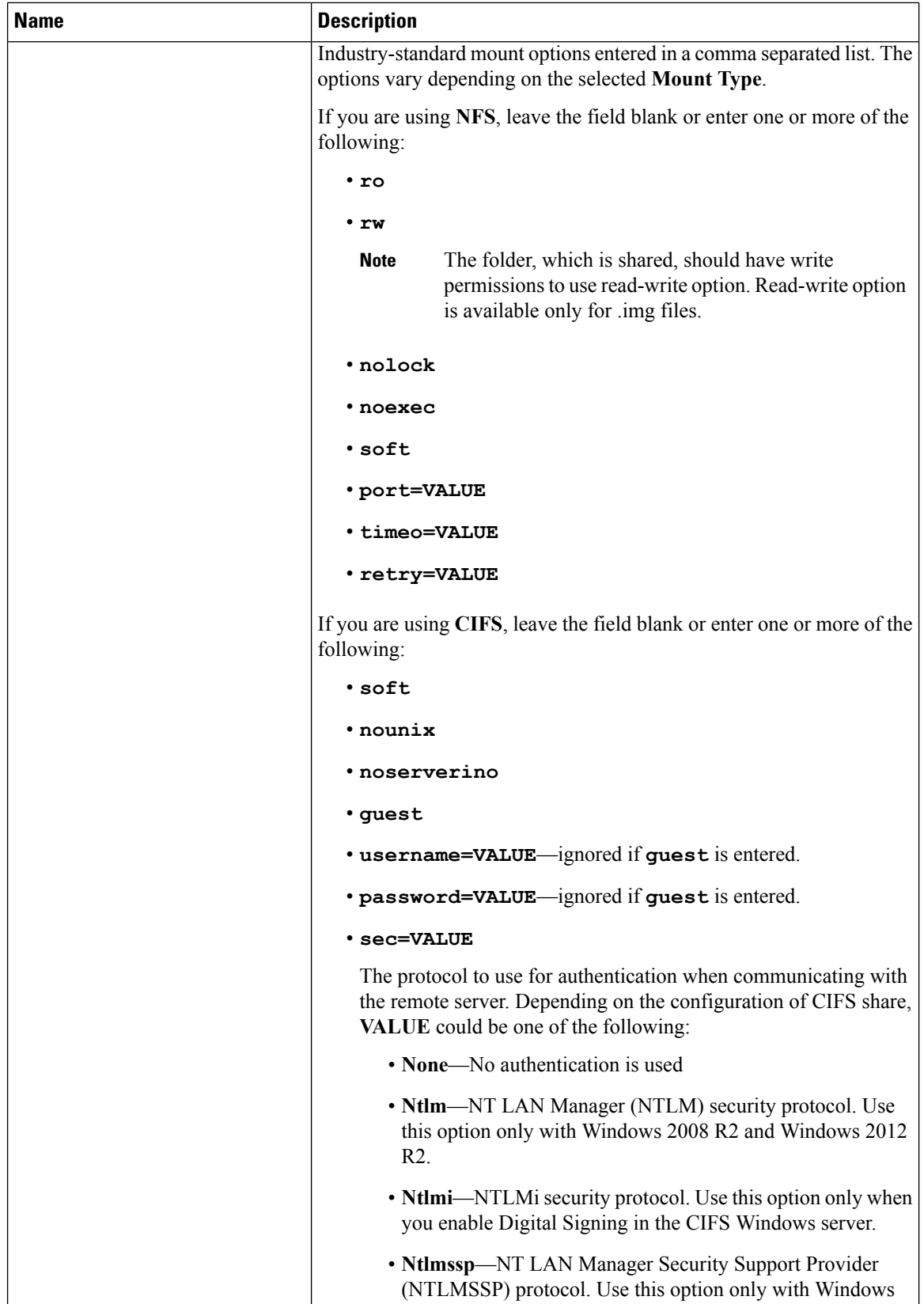

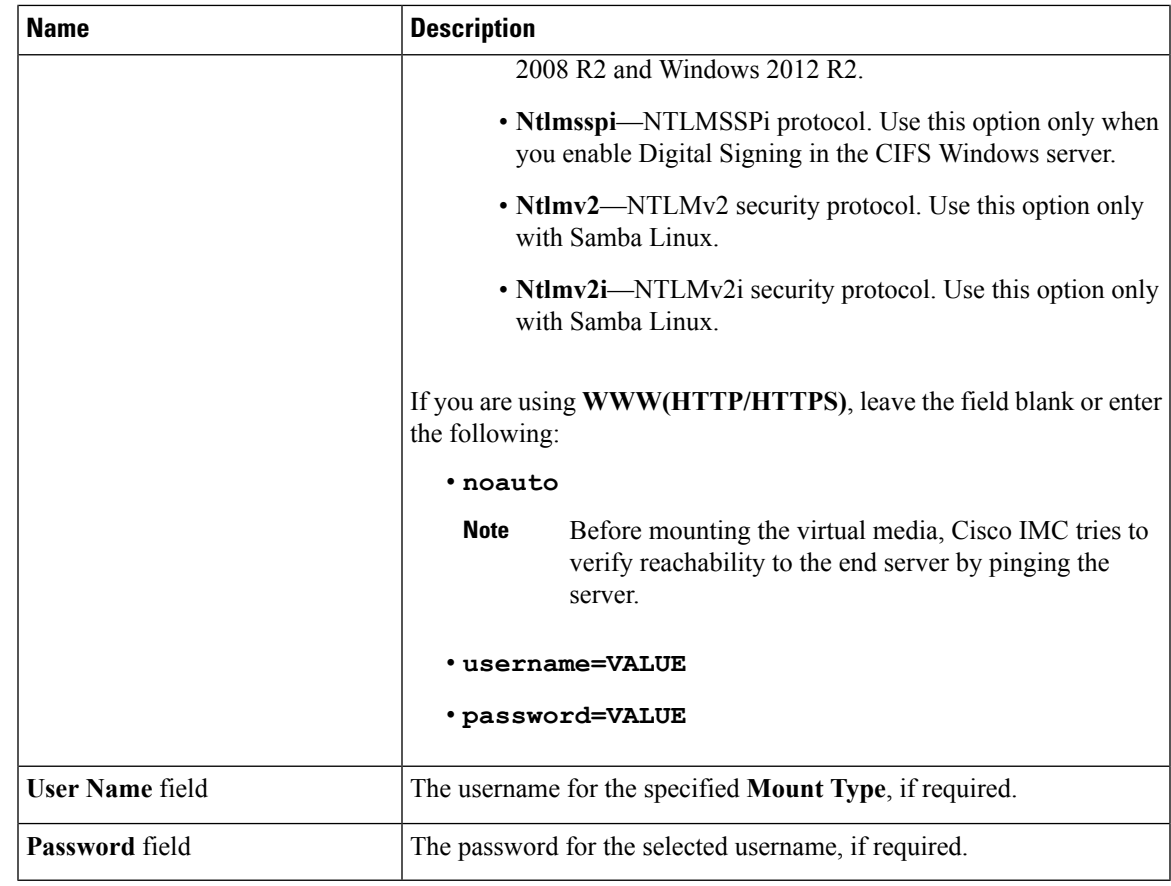

**Step 7** Click **Save**.

## **Viewing Cisco IMC-Mapped vMedia Volume Properties**

#### **Before you begin**

You must log in with admin privileges to perform this task.

- **Step 1** In the **Navigation** pane, click the **Compute** menu.
- **Step 2** In the **Compute** menu, select a server.
- **Step 3** In the work pane, click the **Remote Management** tab.
- **Step 4** In the **Remote Management** tab, click the **Virtual Media** tab
- **Step 5** Select a row from the **Current Mappings** table.
- **Step 6** Click **Properties** and review the following information:

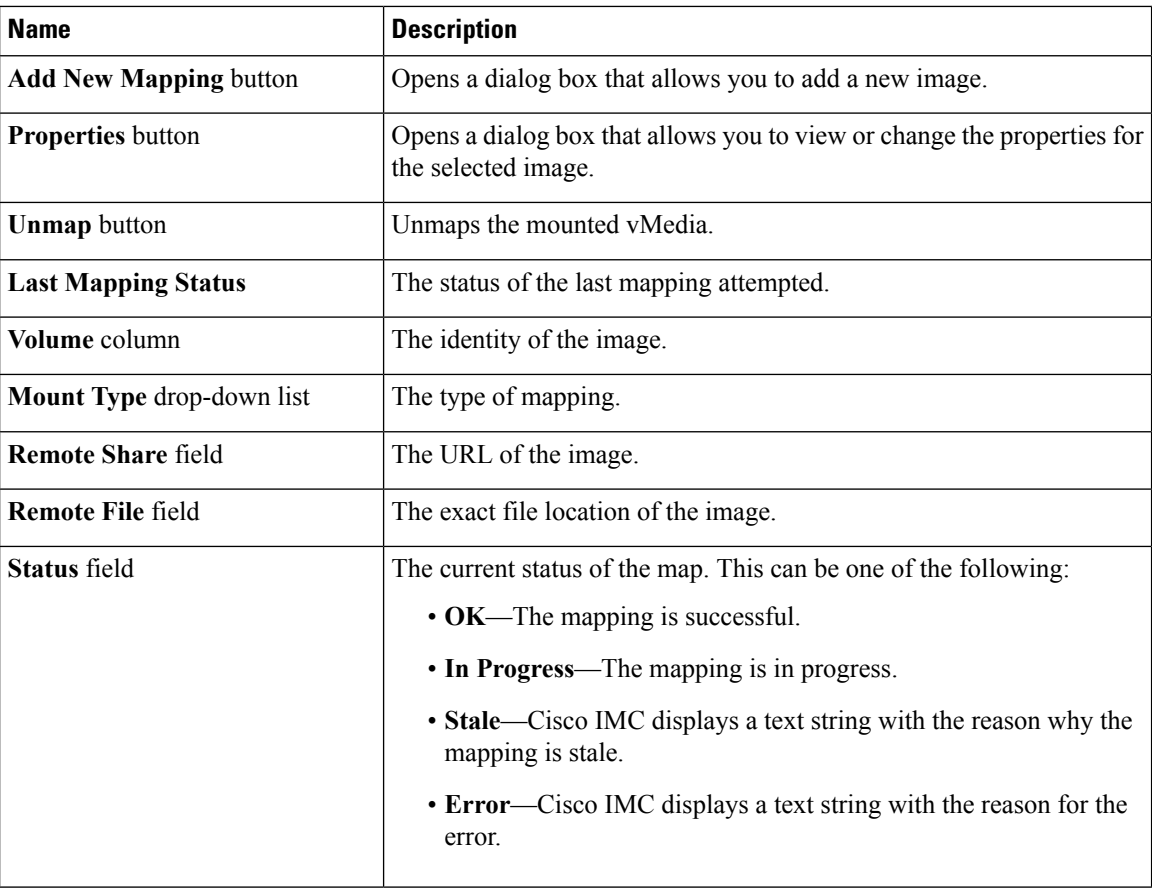

### **Removing a Cisco IMC-Mapped vMedia Volume**

#### **Before you begin**

You must log in with admin privileges to perform this task.

- **Step 1** In the **Navigation** pane, click the **Compute** menu.
- **Step 2** In the **Compute** menu, select a server.
- **Step 3** In the work pane, click the **Remote Management** tab.
- **Step 4** In the **Remote Management** tab, click the **Virtual Media** tab
- **Step 5** Select a row from the **Current Mappings** table.
- **Step 6** Click **Unmap**.

Ш

### **Remapping an Existing Cisco IMC vMedia Image**

#### **Before you begin**

You must log in with admin privileges to perform this task.

#### **Procedure**

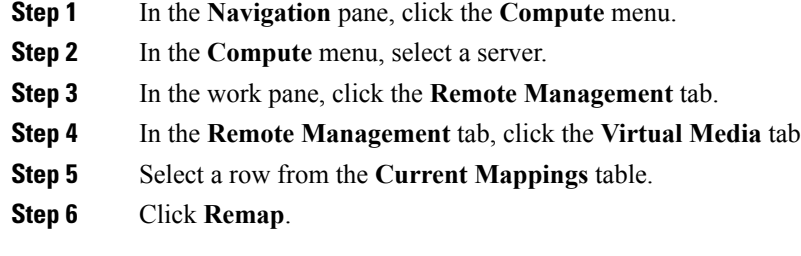

### **Deleting a Cisco IMC vMedia Image**

#### **Before you begin**

You must log in with admin privileges to perform this task.

#### **Procedure**

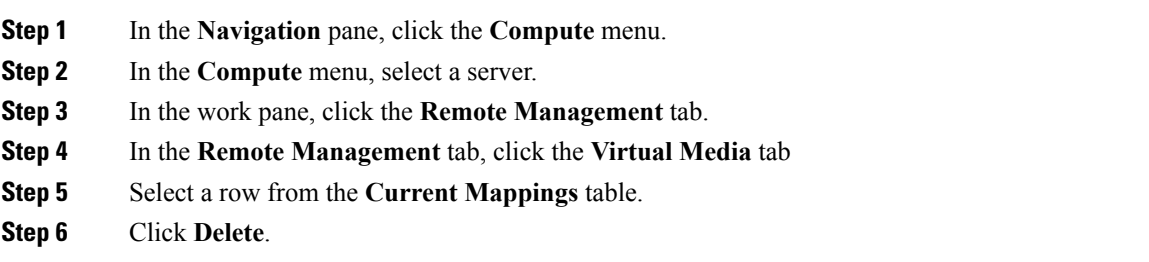

## <span id="page-8-0"></span>**KVM Console**

The KVM console is an interface accessible from Cisco IMC that emulates a direct keyboard, video, and mouse (KVM) connection to the server. The KVM console allows you to connect to the server from a remote location.

Instead of using CD/DVD or floppy drives physically connected to the server, the KVM console uses virtual media, which are actual disk drives or disk image files that are mapped to virtual CD/DVD or floppy drives. You can map any of the following to a virtual drive:

• CD/DVD or floppy drive on your computer

- Disk image files (ISO or IMG files) on your computer
- USB flash drive on your computer
- CD/DVD or floppy drive on the network
- Disk image files (ISO or IMG files) on the network
- USB flash drive on the network

You can use the KVM console to install an OS on the server.

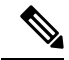

When launching the KVM Console from Internet Explorer 6 SP1 on Windows Server 2003, the browser will report that it cannot download a required file. If this occurs, click the browser Tools menu and select Internet Options. Click the Advanced tab and, in the Security section, uncheck the checkbox for "Do not save encrypted pages to disk." Launch the KVM Console again. **Note**

## <span id="page-9-0"></span>**Launching KVM Console**

You can launch the KVM console from either the Home page or from the Remote Management area.

#### **Procedure**

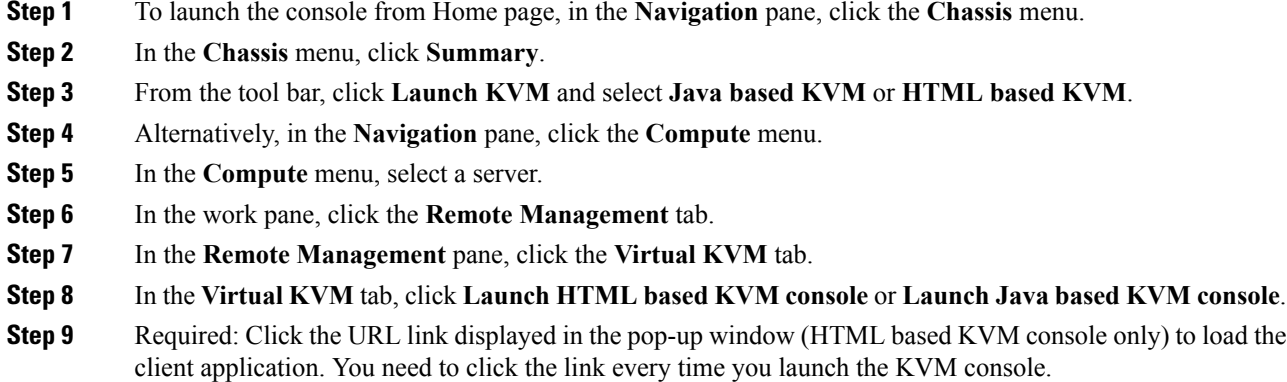

## <span id="page-9-1"></span>**Virtual KVM Console (Java Based)**

The KVM console is an interface accessible from Cisco IMC that emulates a direct keyboard, video, and mouse (KVM) connection to the server. It allows you to connect to and control the server from a remote location and to map physical locations to virtual drives that can by accessed by the server during this KVM session.

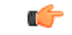

**Important** The KVM console requires Java Runtime Environment (JRE) version 1.5.0 or higher.

#### **KVM Tab**

This tab provides command line access to the server. The menu options available in this tab are described below.

#### **File Menu**

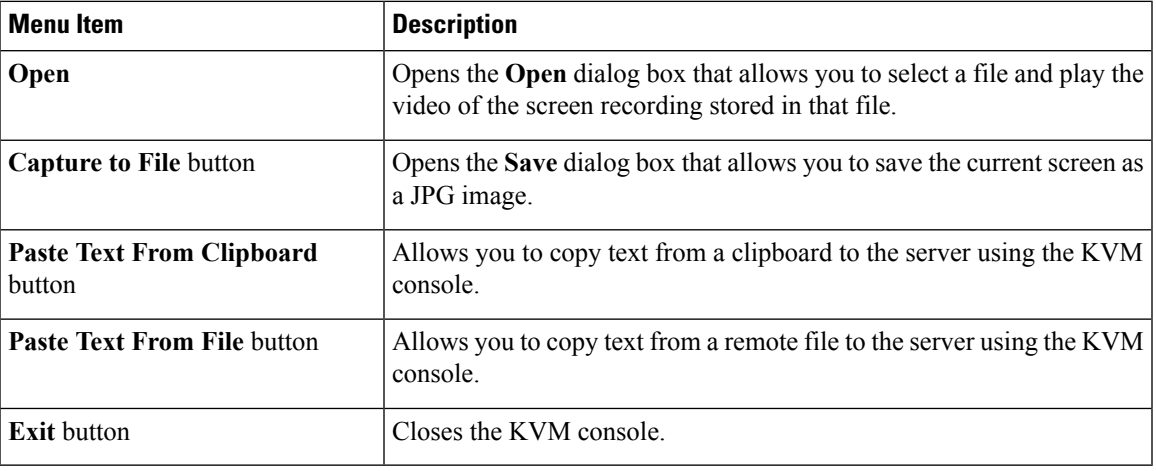

#### **View Menu**

#### **Macros Menu**

Choose the keyboard shortcut you want to execute on the remote system.

#### **Power Menu**

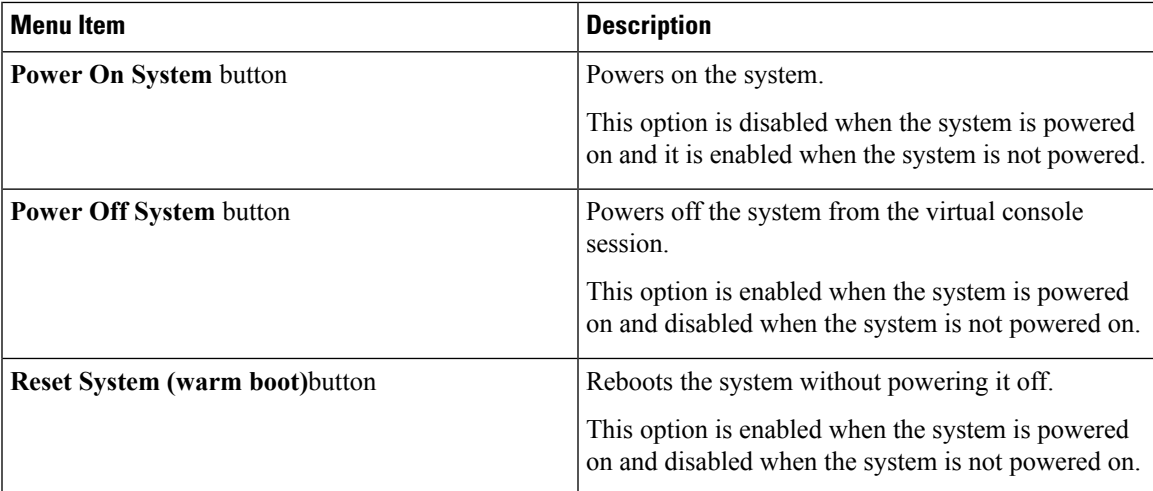

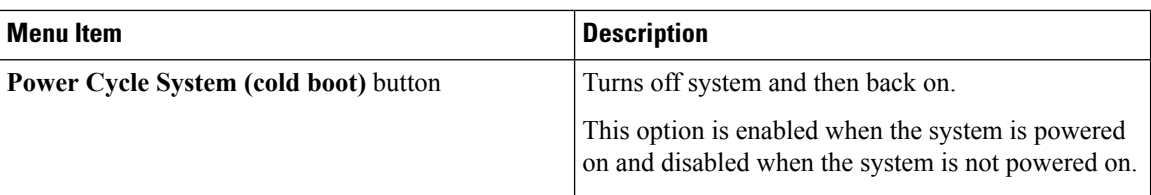

#### **Boot Device Menu**

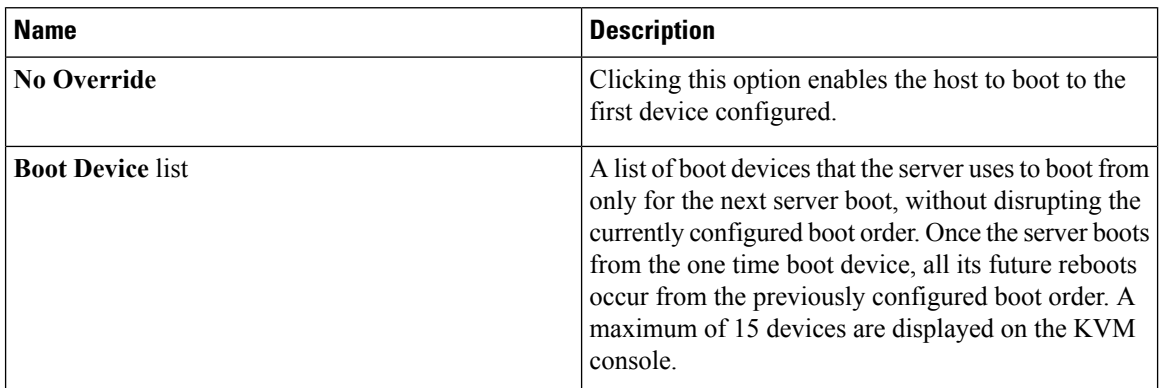

# <span id="page-11-0"></span>**Virtual KVM Console**

The KVM console is an interface accessible from Cisco IMC that emulates a direct keyboard, video, and mouse (KVM) connection to the server. It allows you to connect to and control the server from a remote location and to map physical locations to virtual drives that can by accessed by the server during this KVM session.

#### **File Menu**

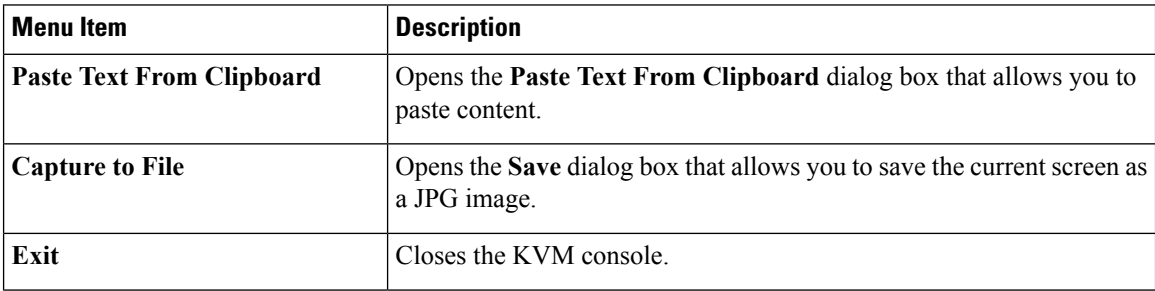

#### **View Menu**

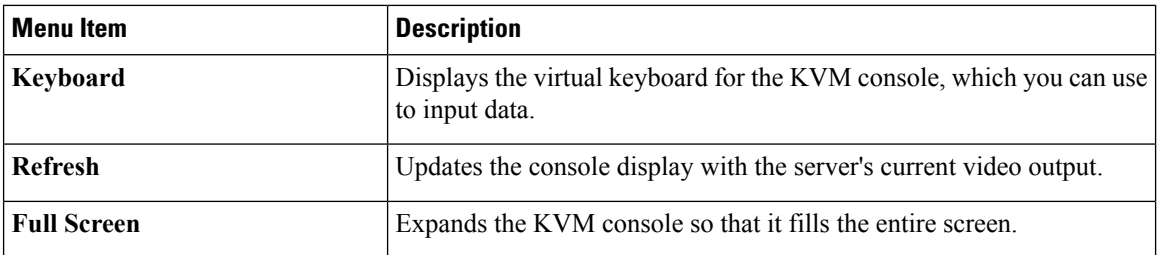

#### **Macros Menu**

Choose the keyboard shortcut you want to execute on the remote system.

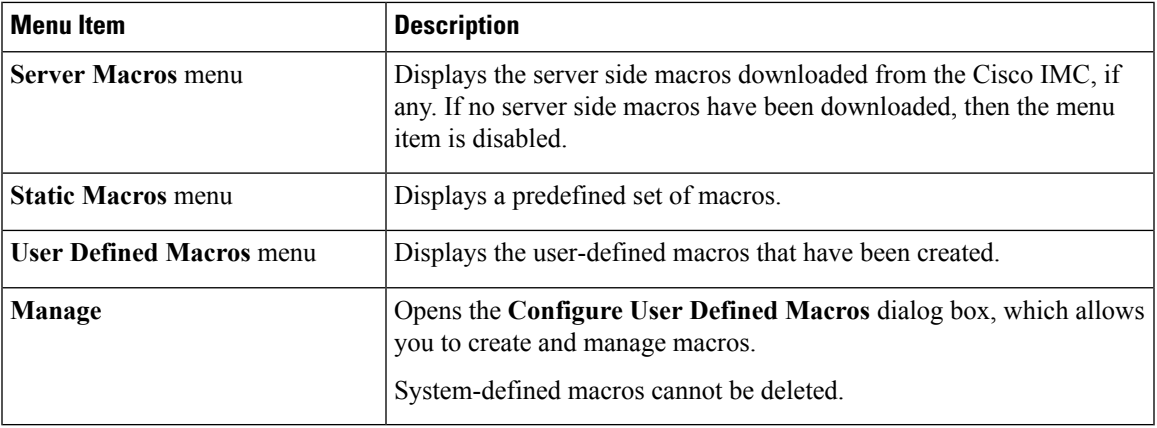

#### **Tools Menu**

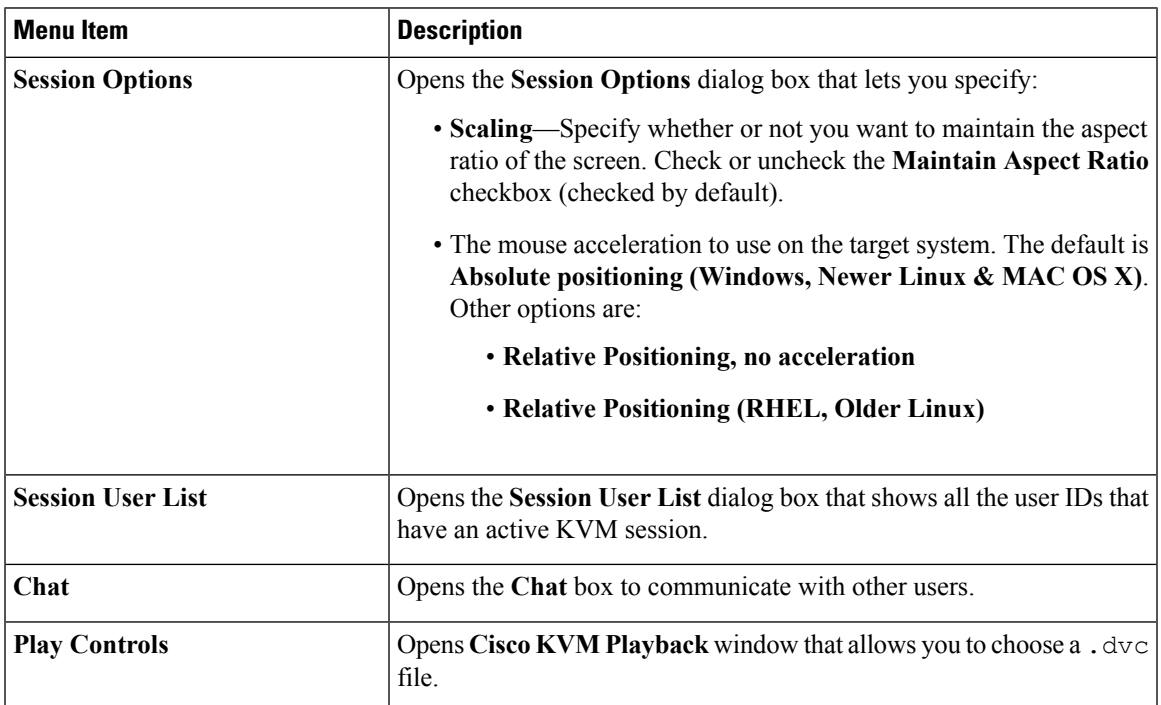

#### **Power Menu**

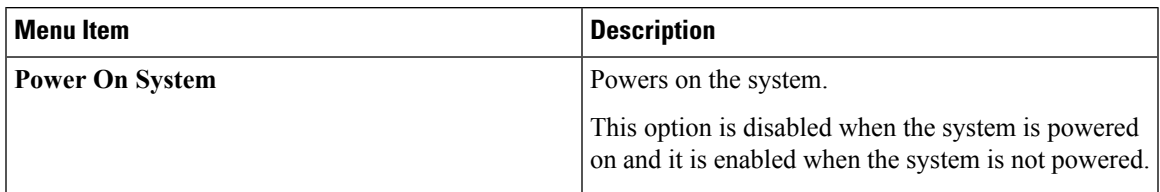

I

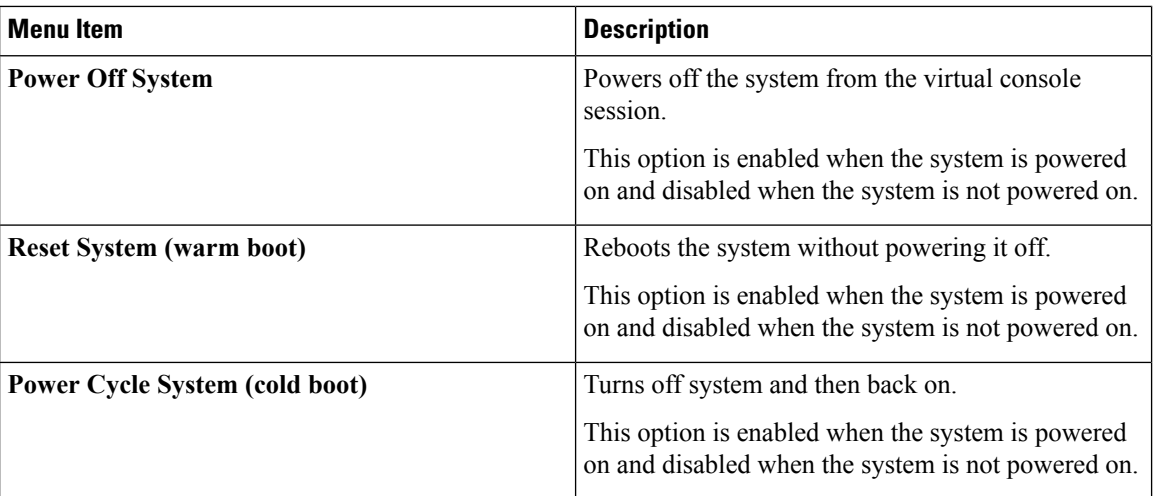

#### **Boot Device Menu**

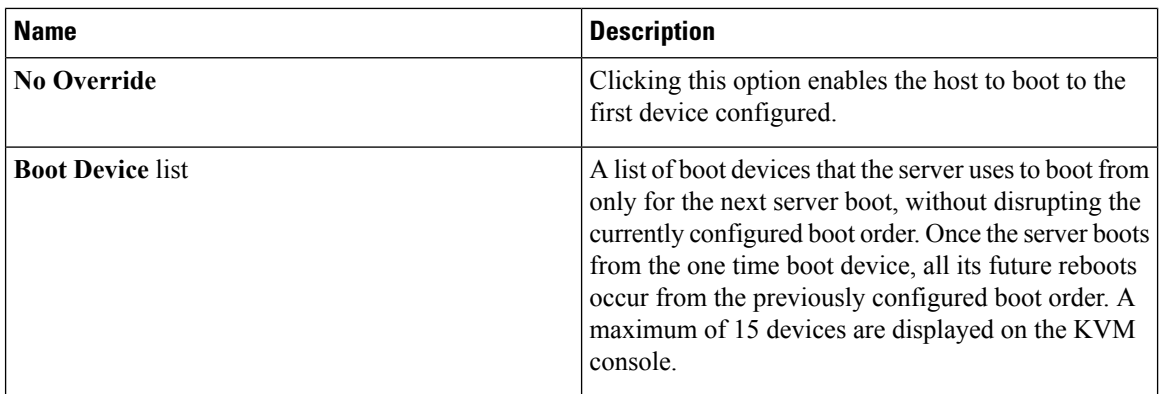

#### **Virtual Media Menu**

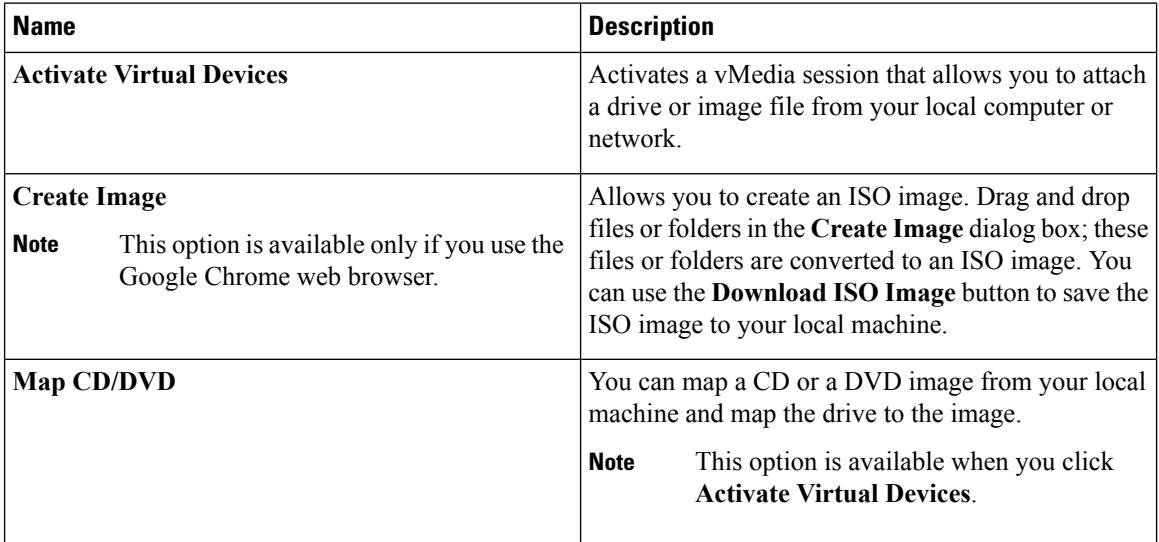

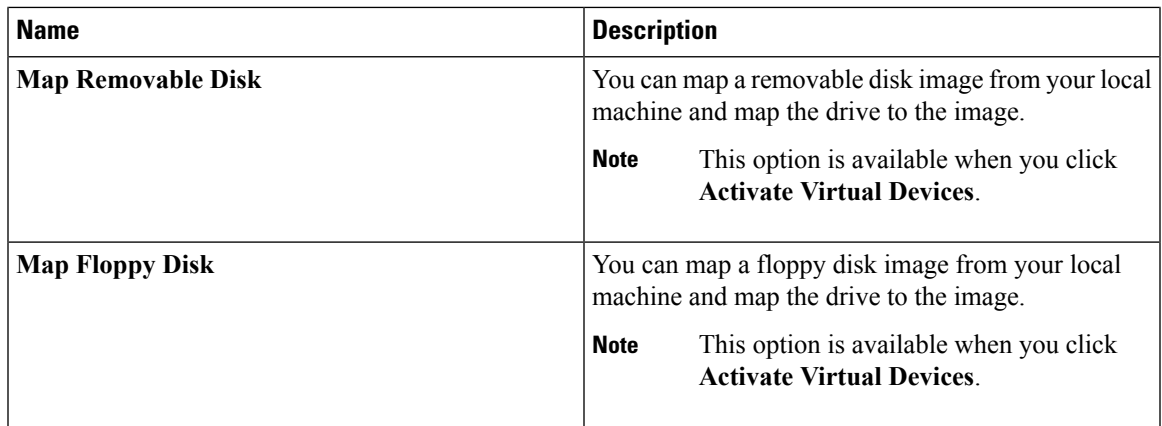

#### **Help Menu**

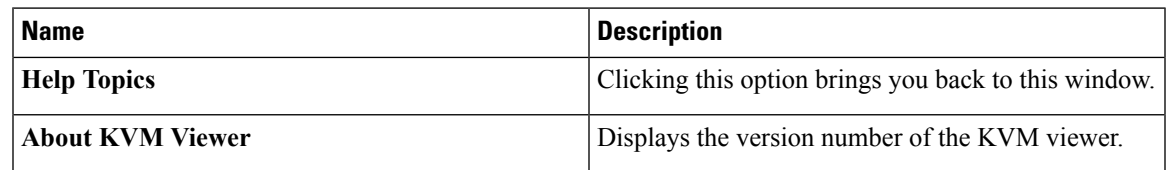

#### **Settings**

The **Settings** icon is located on the top right hand corner of the HTML KVM viewer window.

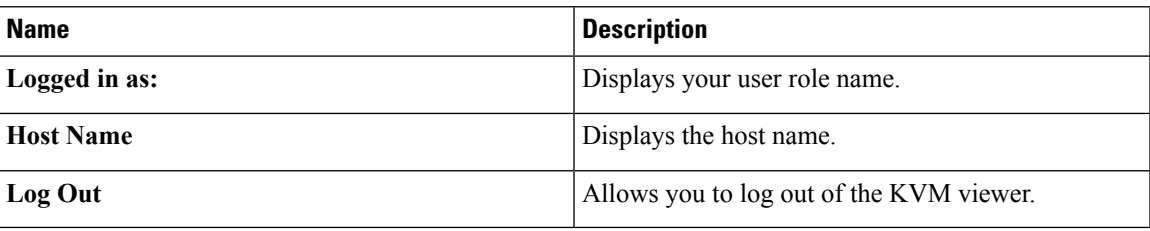

# <span id="page-14-0"></span>**Comparison Between Java Based KVM and HTML5 Based KVM**

The following table lists the differences between Java based KVM and HTML5 based KVM.

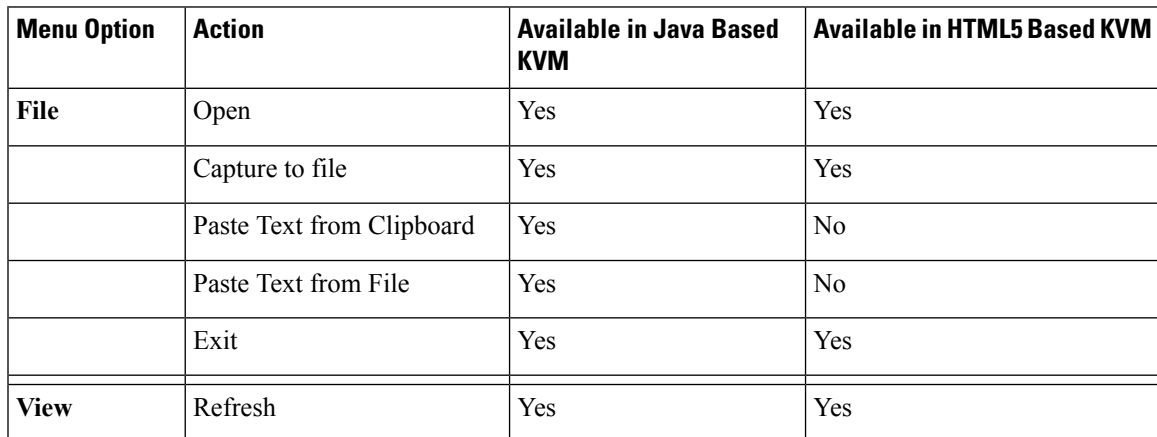

I

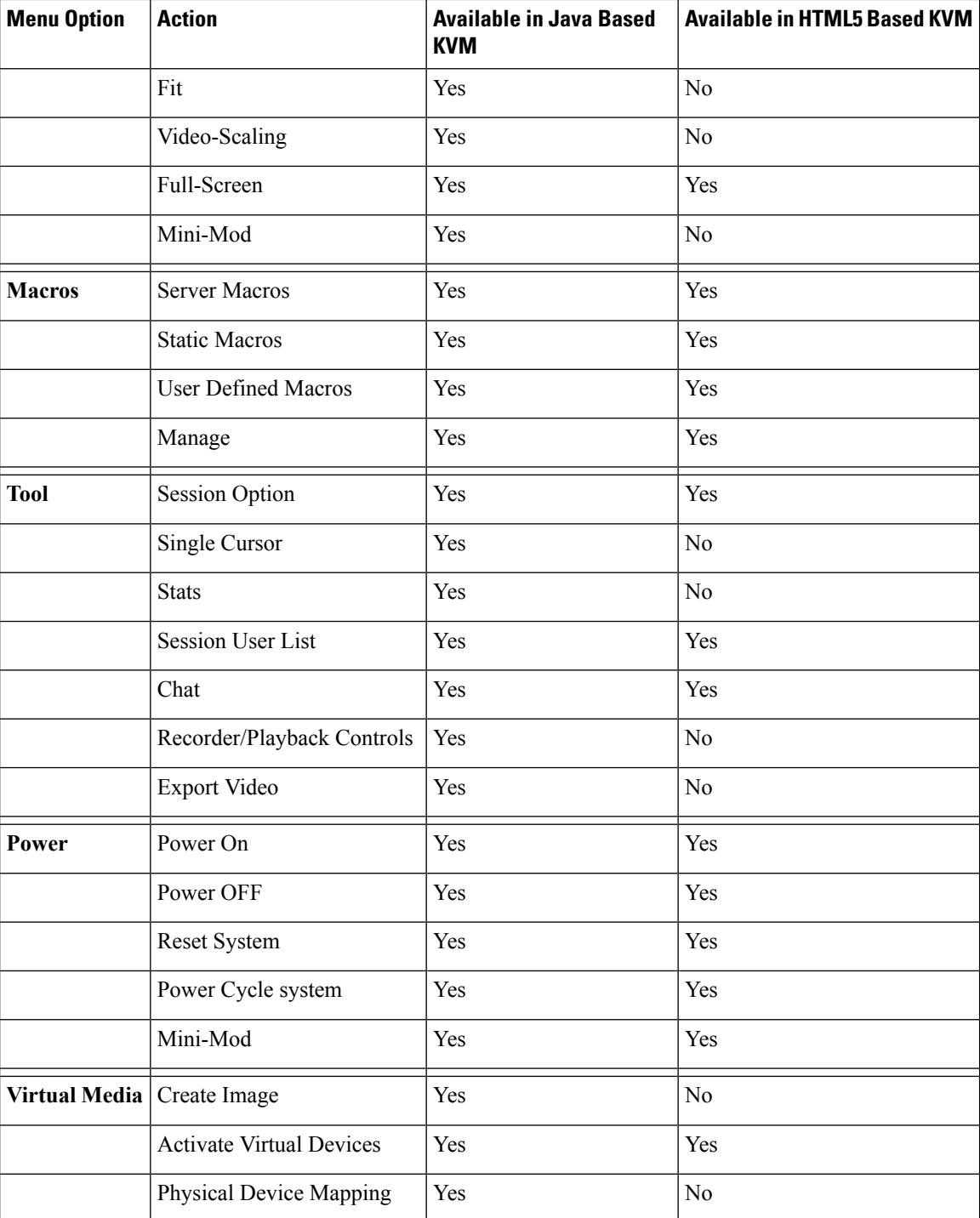

# <span id="page-16-0"></span>**Configuring the Virtual KVM**

#### **Before you begin**

You must log in as a user with admin privileges to configure the virtual KVM.

#### **Procedure**

- **Step 1** In the **Navigation** pane, click the **Compute** menu.
- **Step 2** In the **Compute** menu, select a server.
- **Step 3** In the work pane, click the **Remote Management** tab.
- **Step 4** In the **Remote Management** pane, click the **Virtual KVM** tab.
- **Step 5** On the **Virtual KVM** tab, complete the following fields:

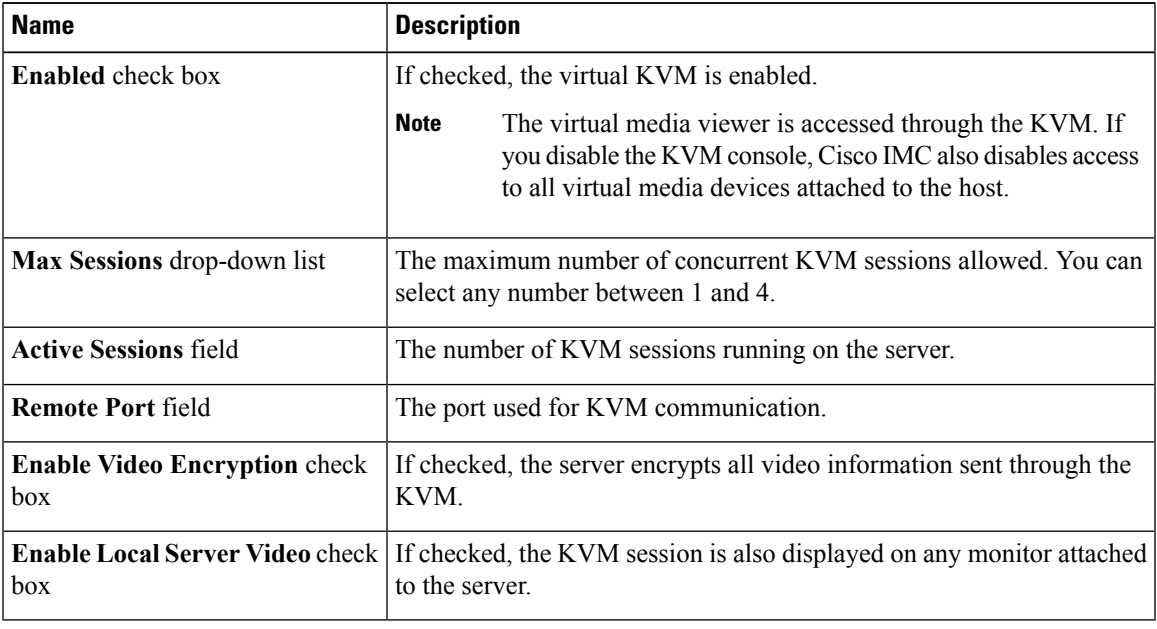

**Step 6** Click **Save Changes**.

### **Enabling the Virtual KVM**

#### **Before you begin**

You must log in as a user with admin privileges to enable the virtual KVM.

#### **Procedure**

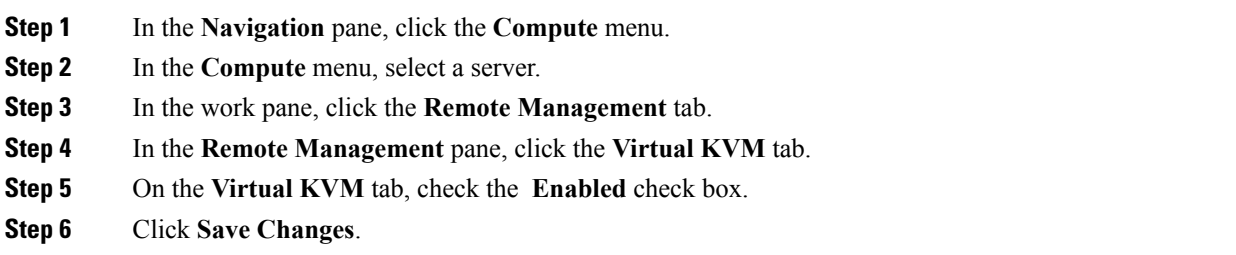

## **Disabling the Virtual KVM**

#### **Before you begin**

You must log in as a user with admin privileges to disable the virtual KVM.

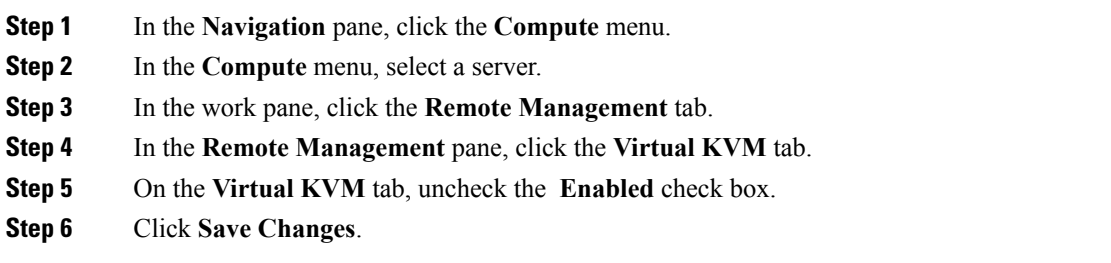